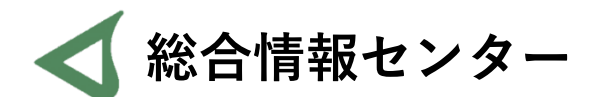

# **Microsoft365 インストール手順書**

**Office包括ライセンス**

**1. ブラウザからKSメールにサインインし、左上の9点ボタンをクリックしてメニューを表示します。 上部の「Microsoft365→」をクリックしてトップページを開きます。**

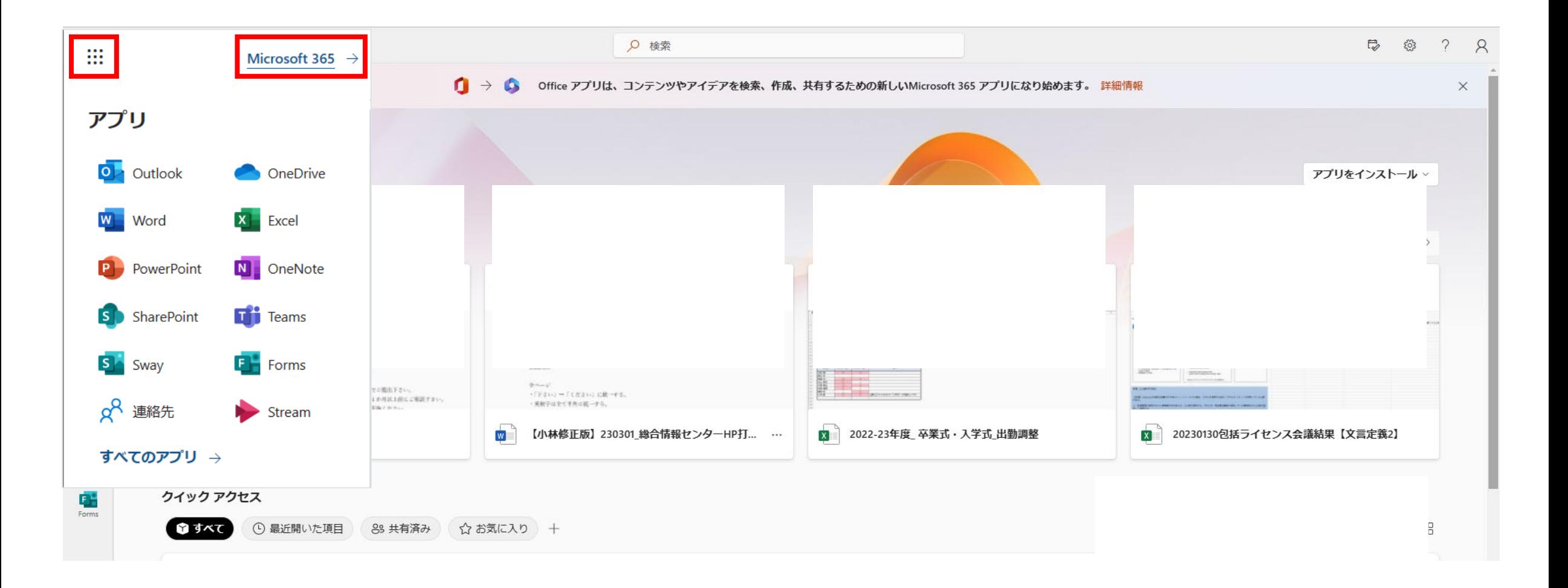

## **2. 「アプリをインストール」をクリックし、「Microsoft 365 Apps」をクリックします。**

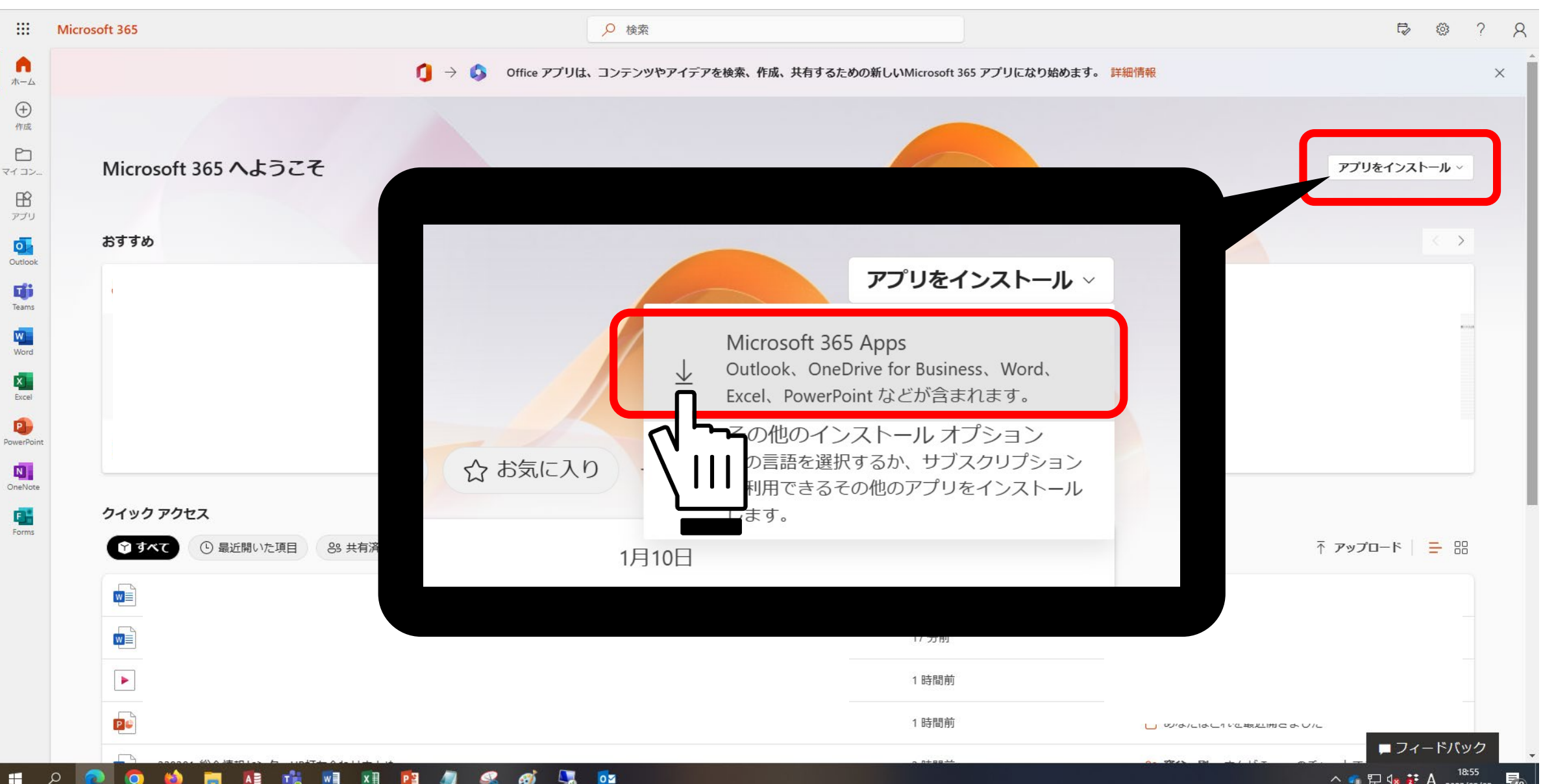

3

## **3. 右上もしくは左下に表示される「OfficeSetup.exe」 をダブルクリックします。**

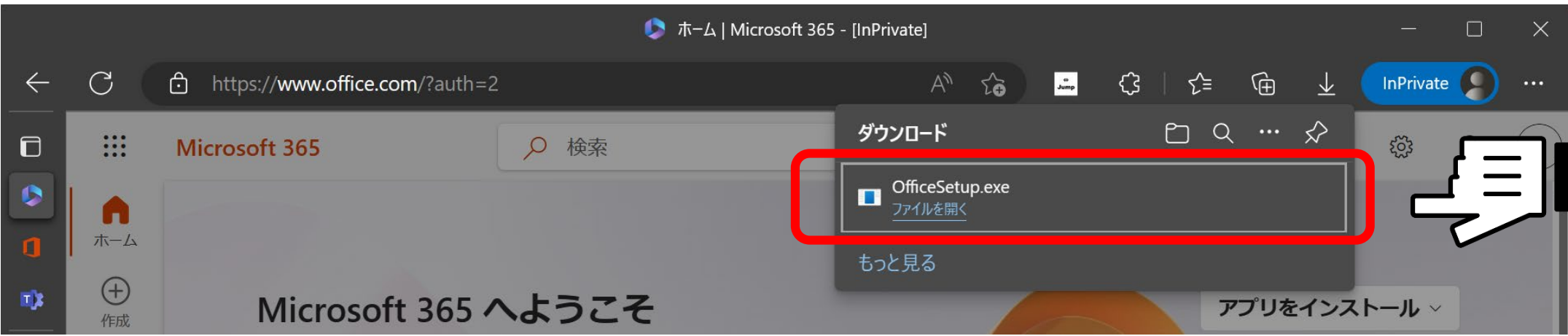

## **表示されない場合は、「エクスプローラー」の「ダウンロード」にあります。**

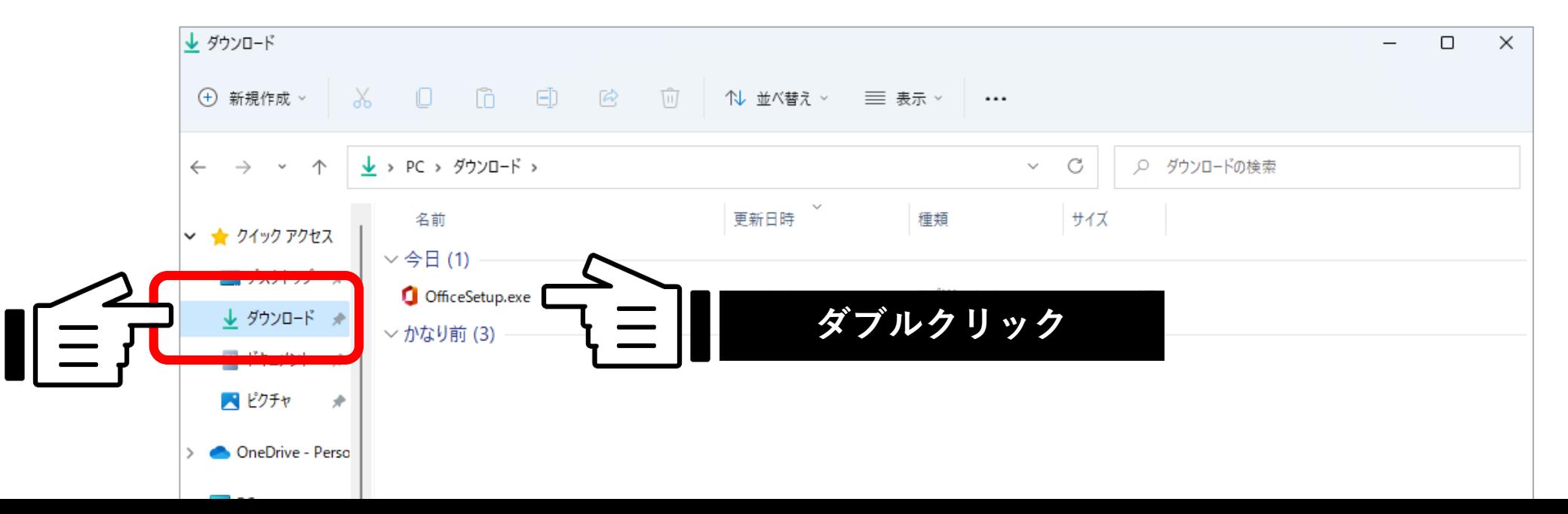

**4. 「許可しますか?」と表示されるので「はい」を選択します。 インストールが始まるので、完了まで他の操作をせずに待ちましょう。**

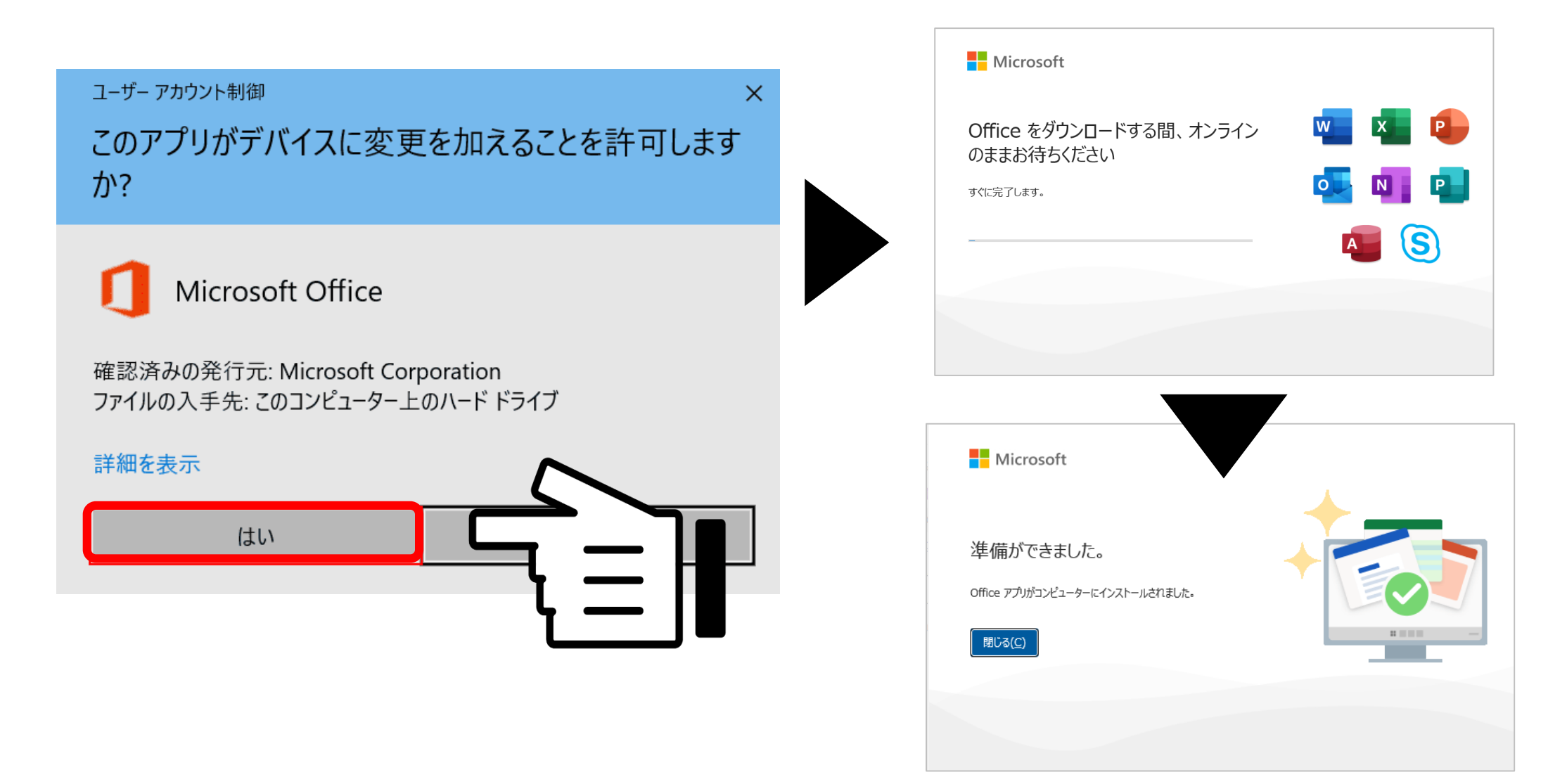

**5. インストール完了後、画面が表示されるのでKSメールにてサインインしてください。 表示されない場合は、WordやExcelを開いてみると表示されます。** ※**画面のパターンには種類がありますが、サインインできれば問題ありません。**

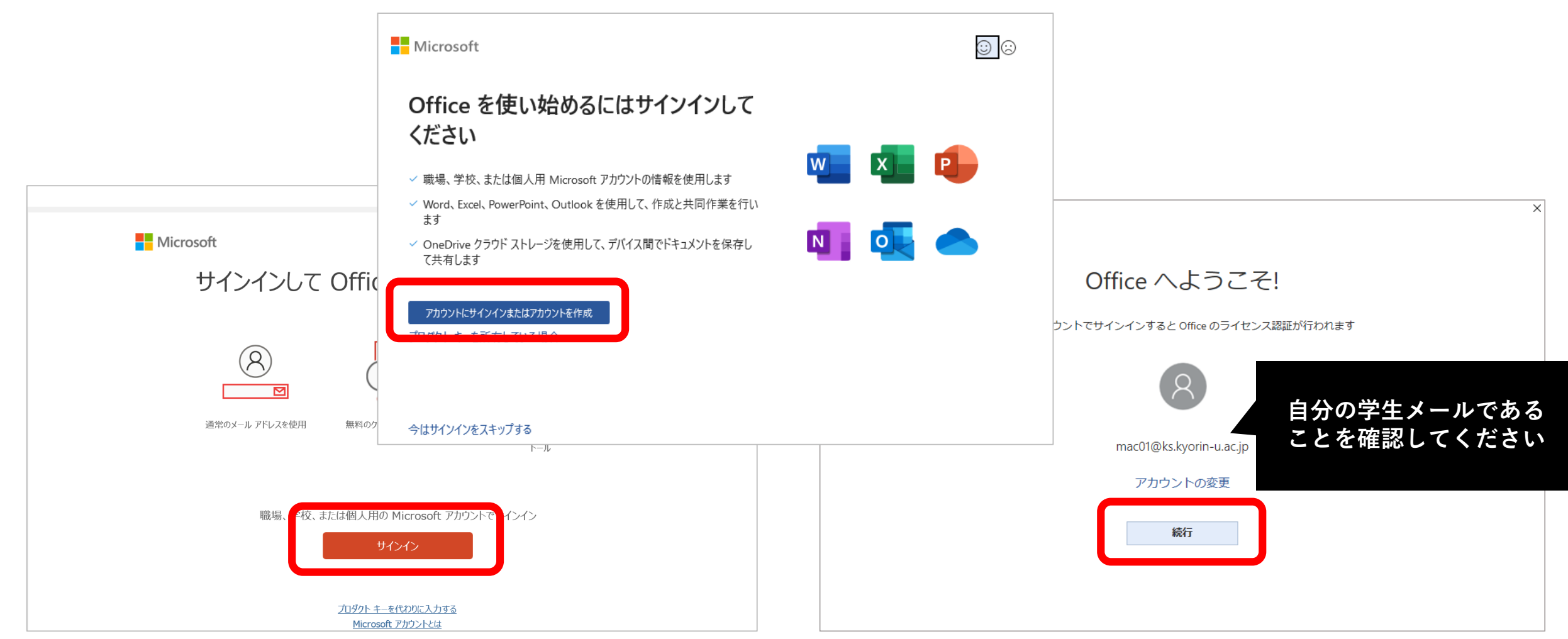

## **6. KSメールでサインイン後、全てのソフトウェアが使用できるようになります。**

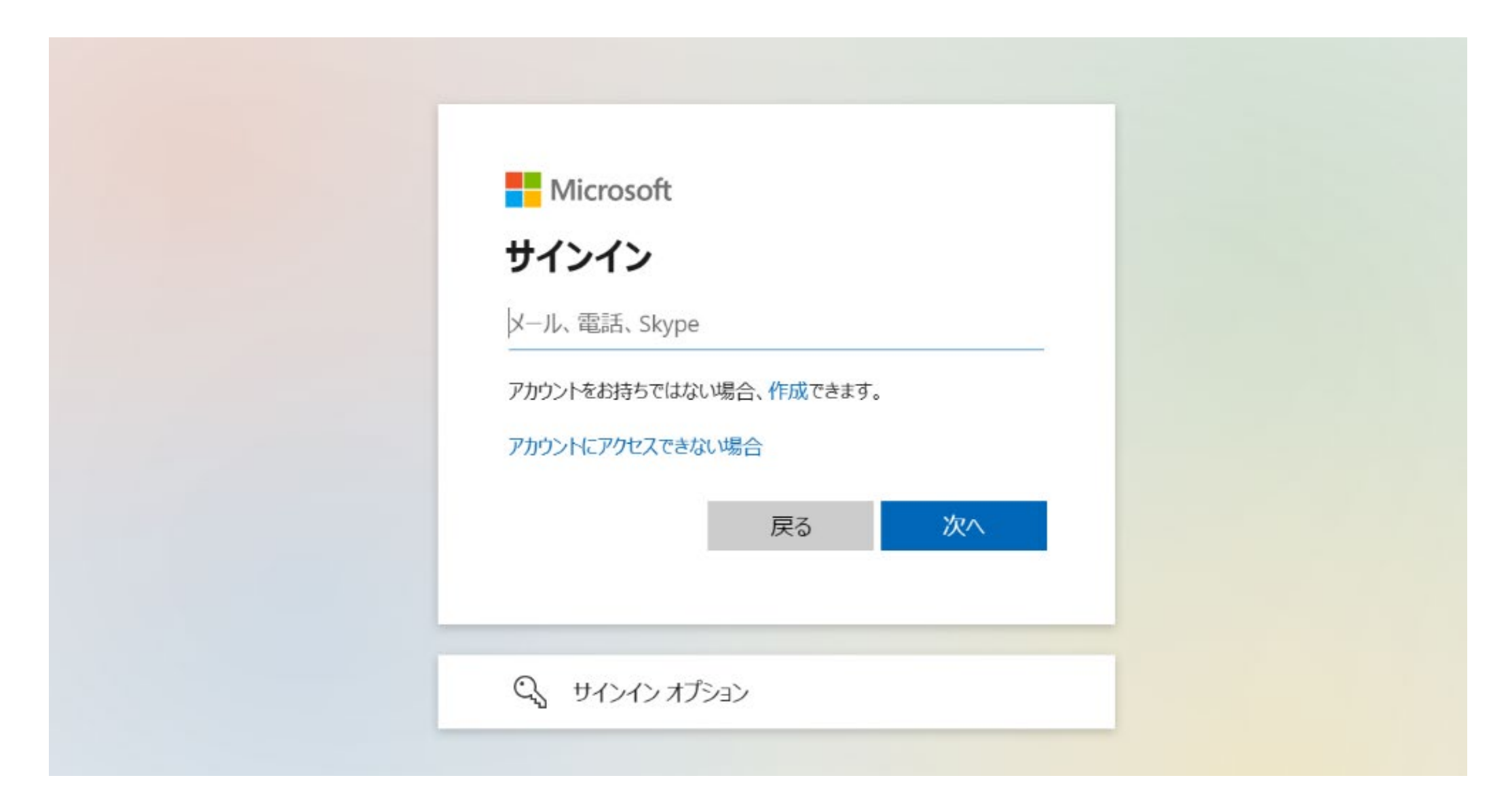

**7. WordかExcelを開き、問題なく操作できることを確認してください。 次にライセンスの確認のため、左上の「ファイル」をクリックしてください。**

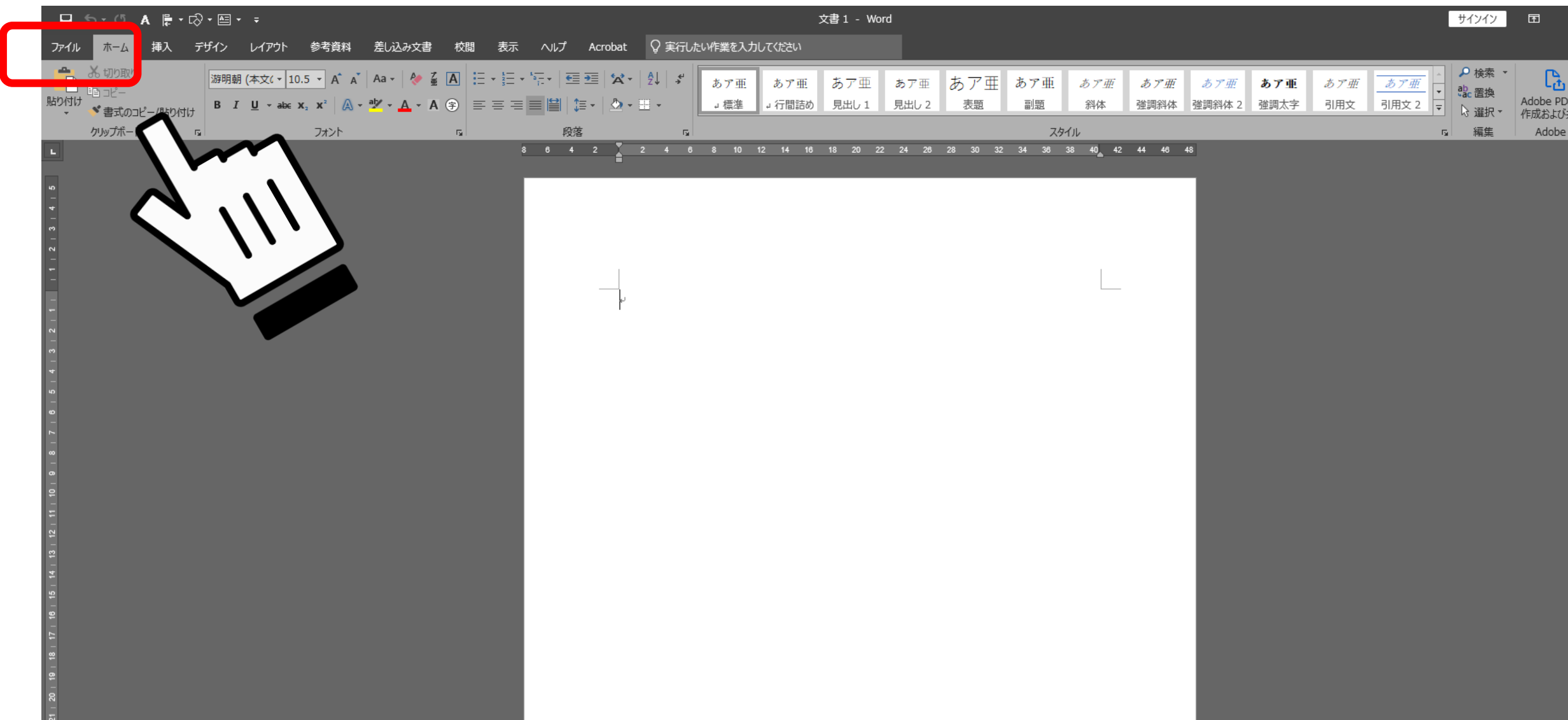

# **8. 「アカウント」をクリックして、「(KSメール)のサブスクリプション製品」 と表示されていれば成功です。**

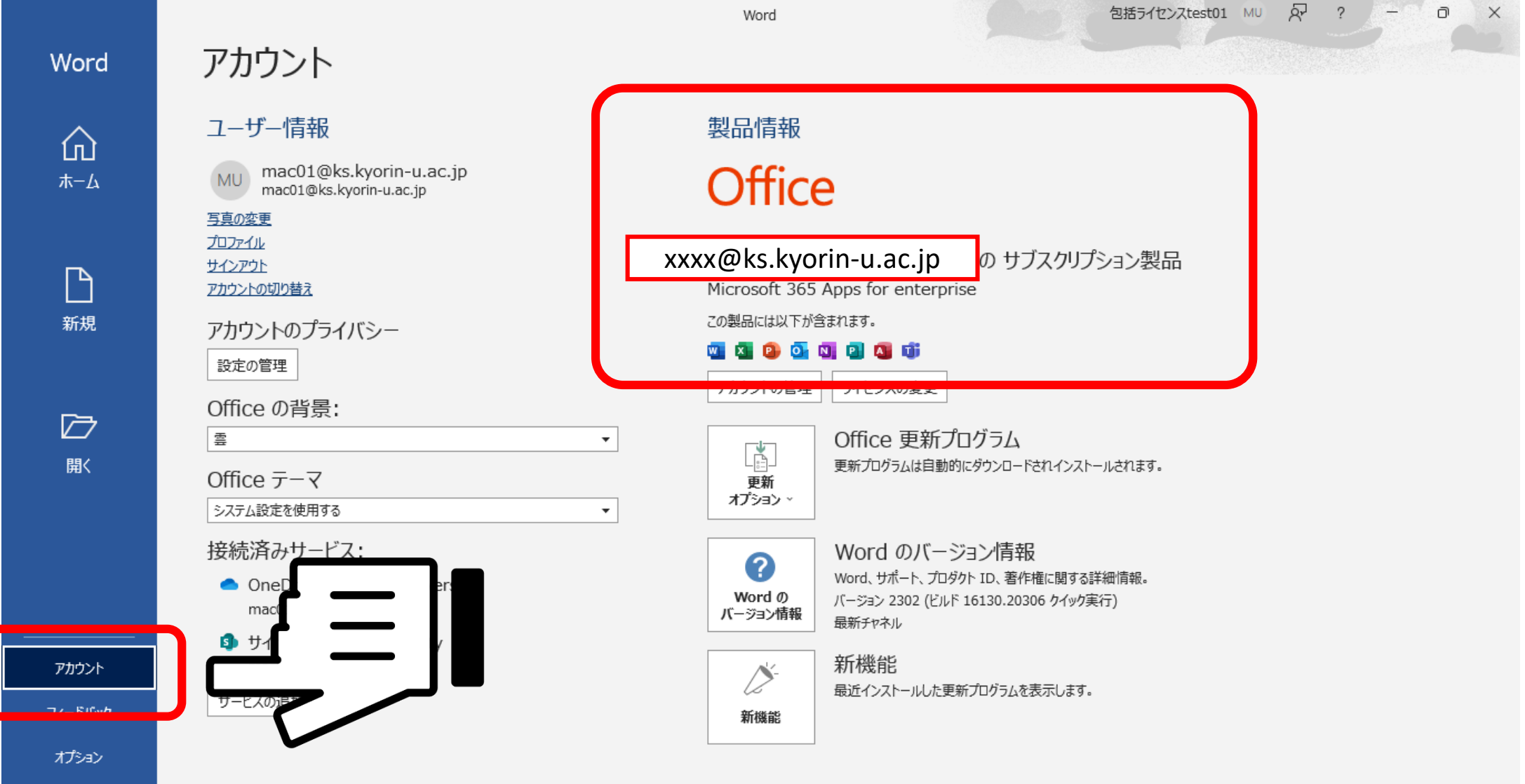

**9. ショートカットをデスクトップに作ったり、タスクバーやスタートに固定したりすると すぐに使用できて便利です。**

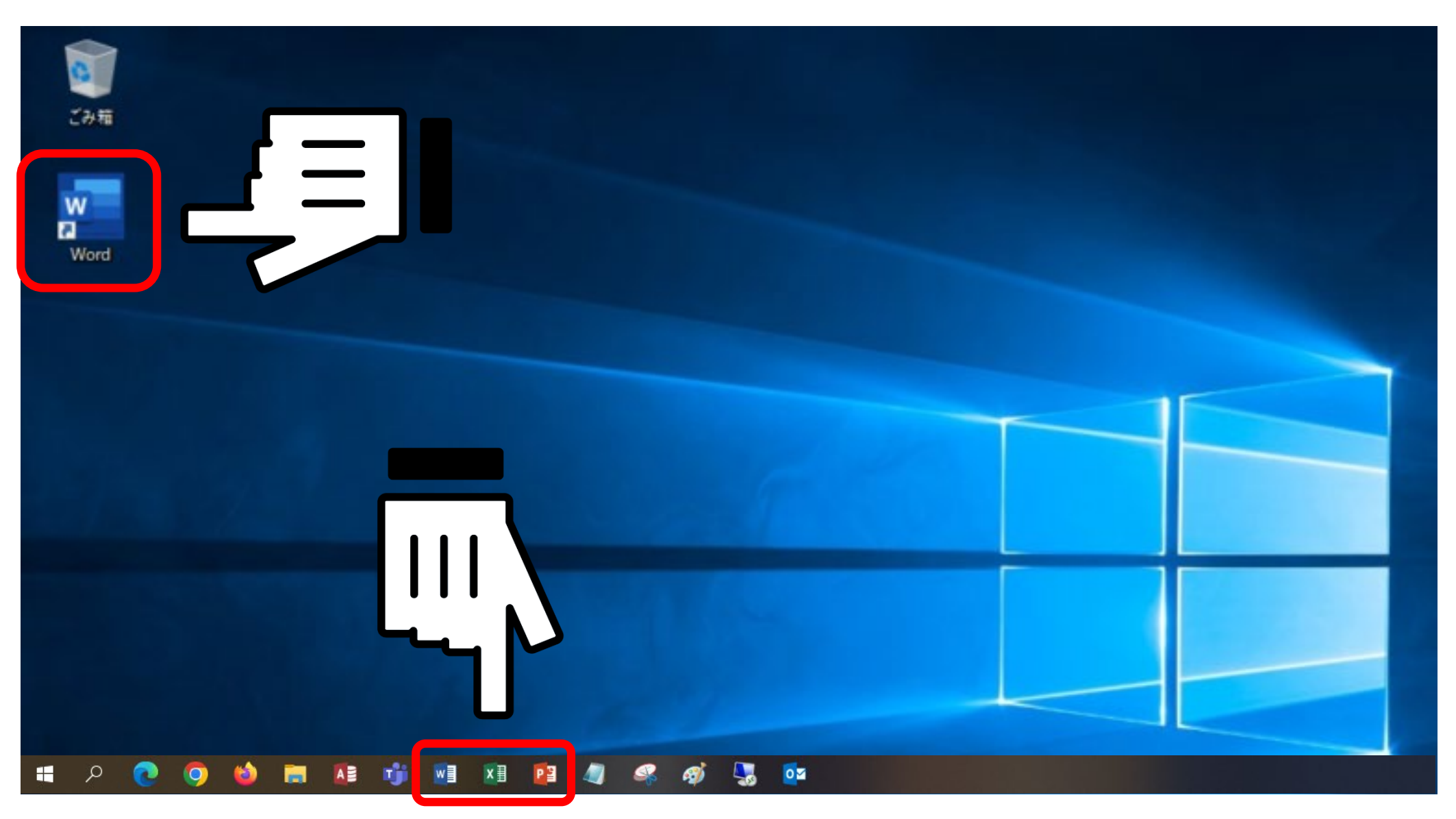

#### **エラーが出て失敗してしまう場合**

#### **元々Office製品がインストールされていた場合**

**アンインストールしなければ包括ライセンスのOfficeを入れることはできません。**

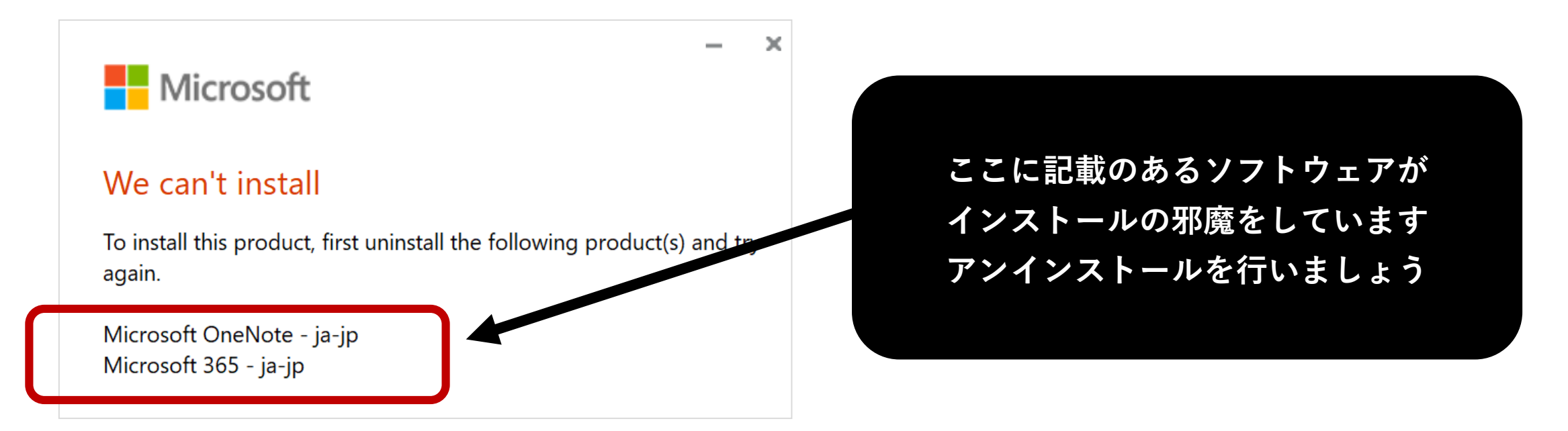

**アンインストール方法**

### **1. コントロールパネルを開きます。 コントロールパネルの場所がわからない場合は、デスクトップ画面の下にある検索ボタン から「コントロールパネル」を検索して開いてください。**

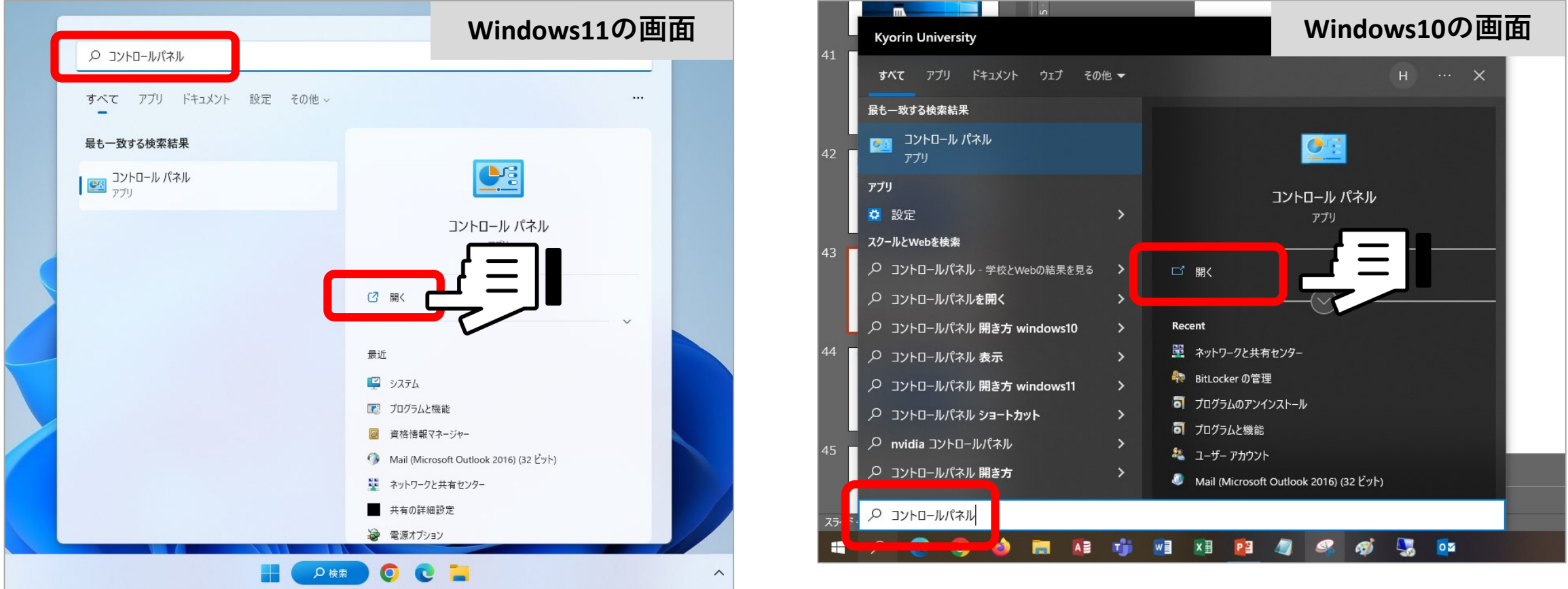

# **2. 「プログラムのアンインストール」をクリックします。**

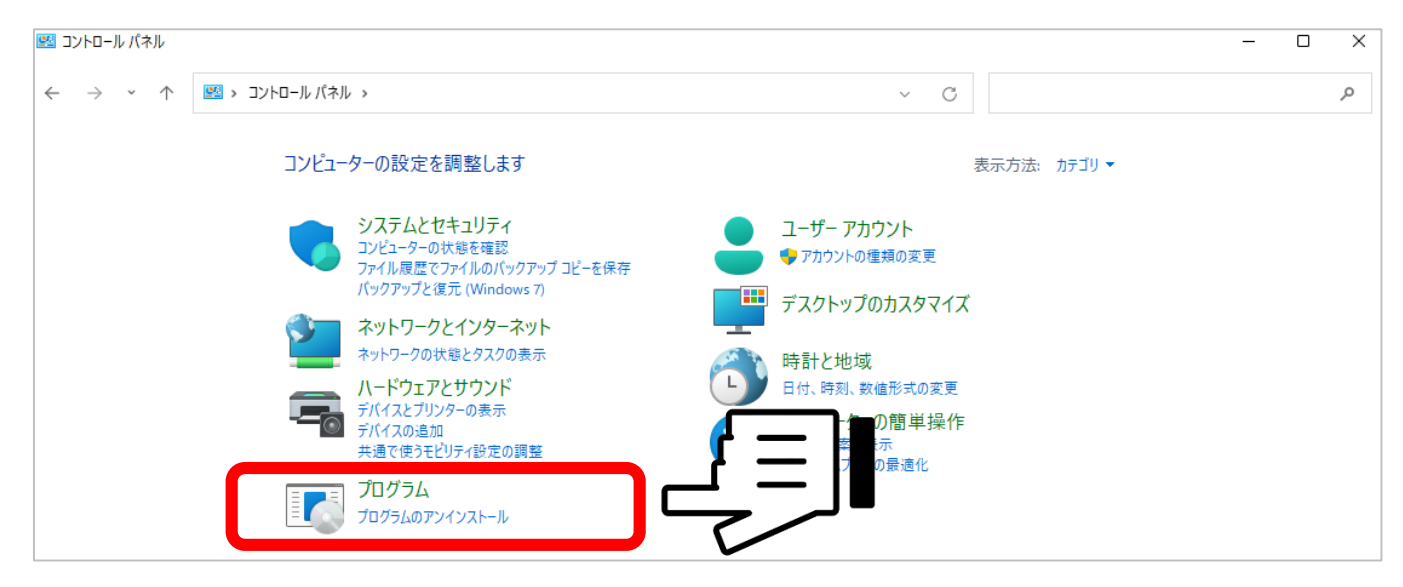

## ※**上記の画面にならない場合は、表示方法を「カテゴリ」にすると同じ画面になります。**

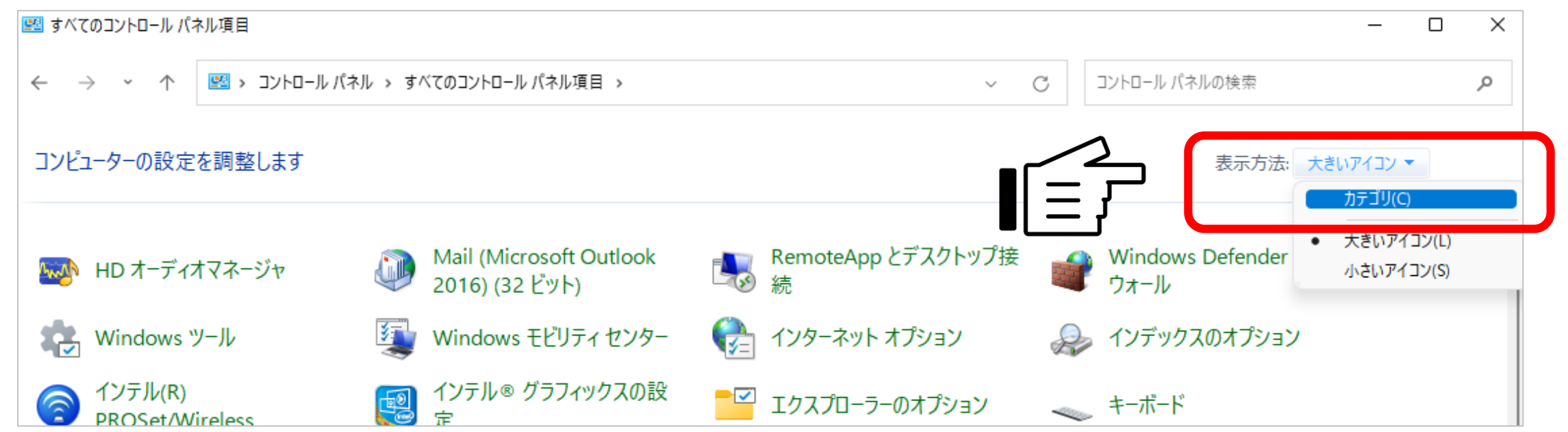

# **3. PCにインストールされている一覧が表示されます。**

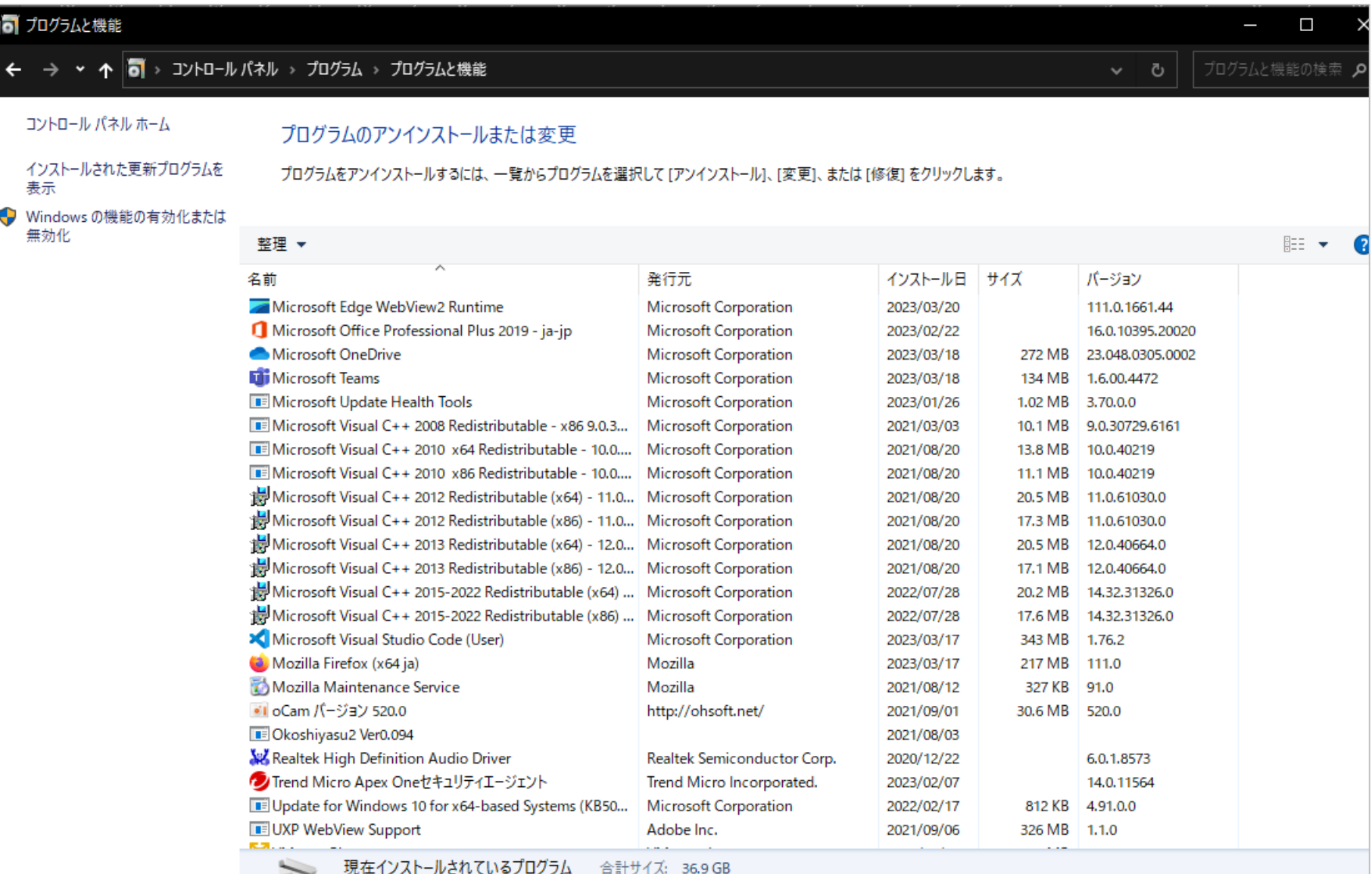

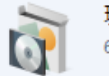

63 個のプログラムがインストールされています

**4. 対象を右クリックすると「アンインストール」をクリックできます。インストール 失敗時のエラーに記載されている名称全てをアンインストールしてください。**

**画面の表示に従って、アンインストールが完了したら 再度インストール作業を最初から行ってください。**

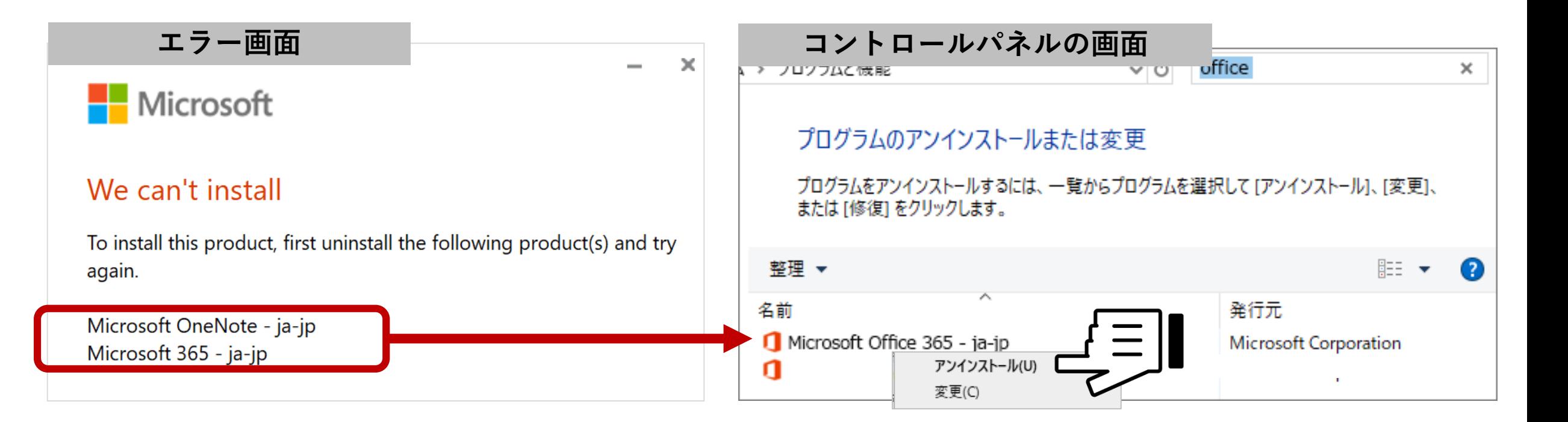

**▶ 全てアンインストールしても成功しない場合は、総合情報センターへ**

**ご不明な点がありましたら、 総合情報センターに お問い合わせください。**

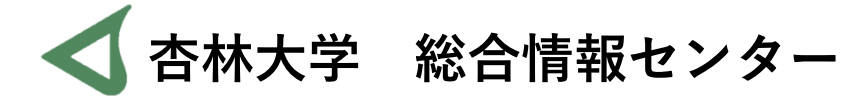

**井の頭キャンパス 内線6232 Mail: hicenter@ks.kyorin-u.ac.jp**

**※三鷹から内線をかける場合は、16-6232**